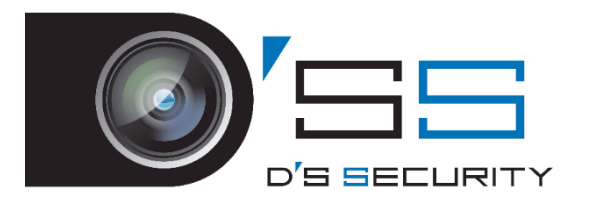

# HIKVISON DVR&NVR レコーダー操作簡易マニュアル\_Ver4.0

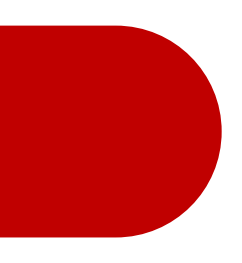

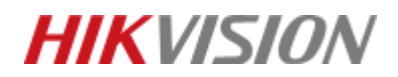

## **画面操作の基本**

# 画面操作はマウスを使って操作します。

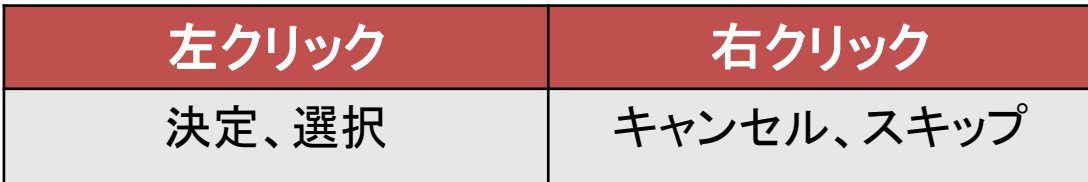

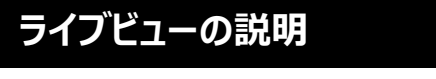

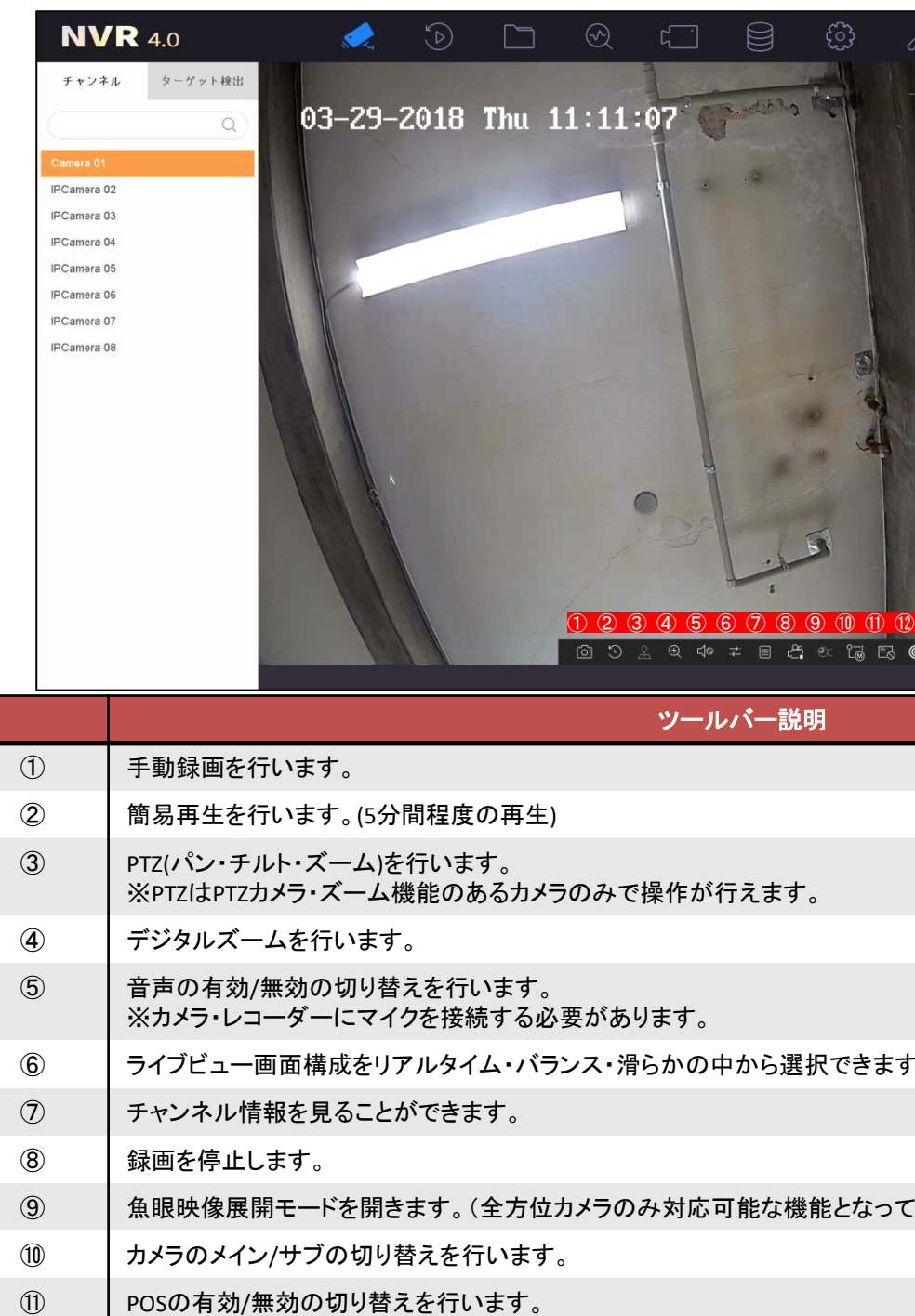

⑫ 3D空間計測のオン/オフを行います。

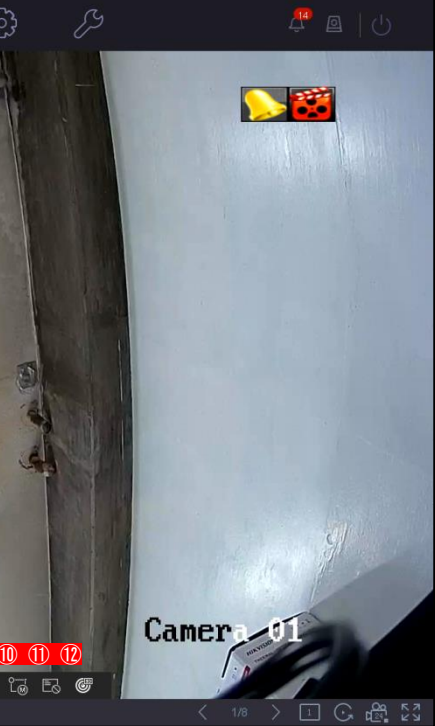

#### できます。

となっております)

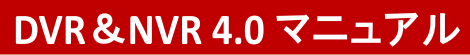

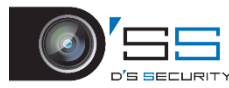

# ライブビュー画面

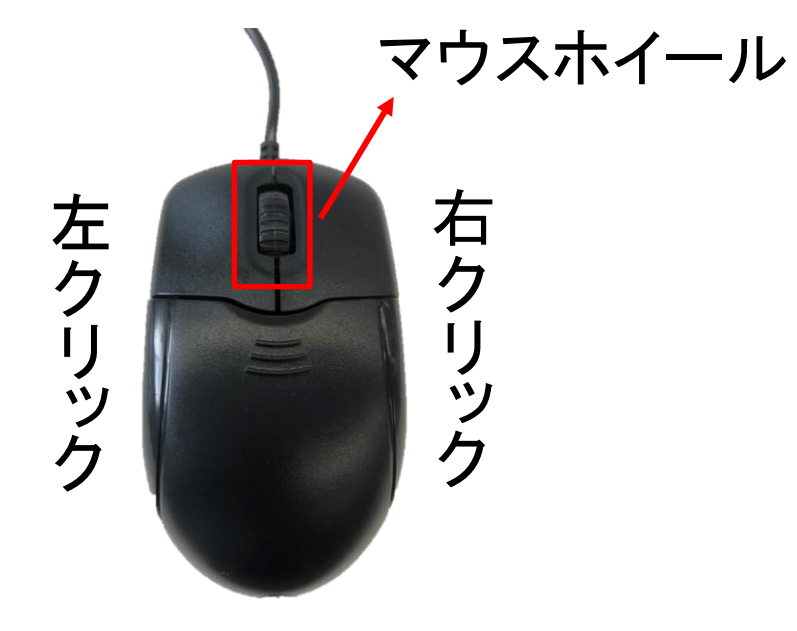

文字入力はシステムキーボードを使用し マウスで選択・入力を行います。

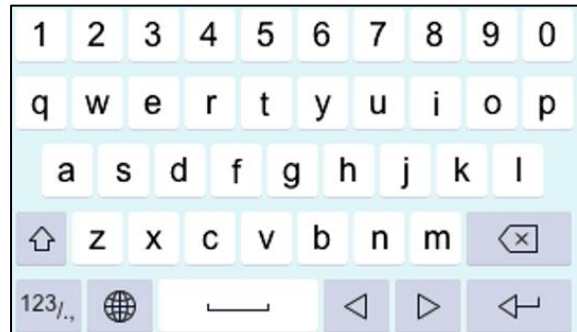

ライブビュー画面[「右クリック」でメインメニューが開きます。 ※パスコード・解除パターンの表示があった際は 設定したパスコード・解除パターンを入力してください。

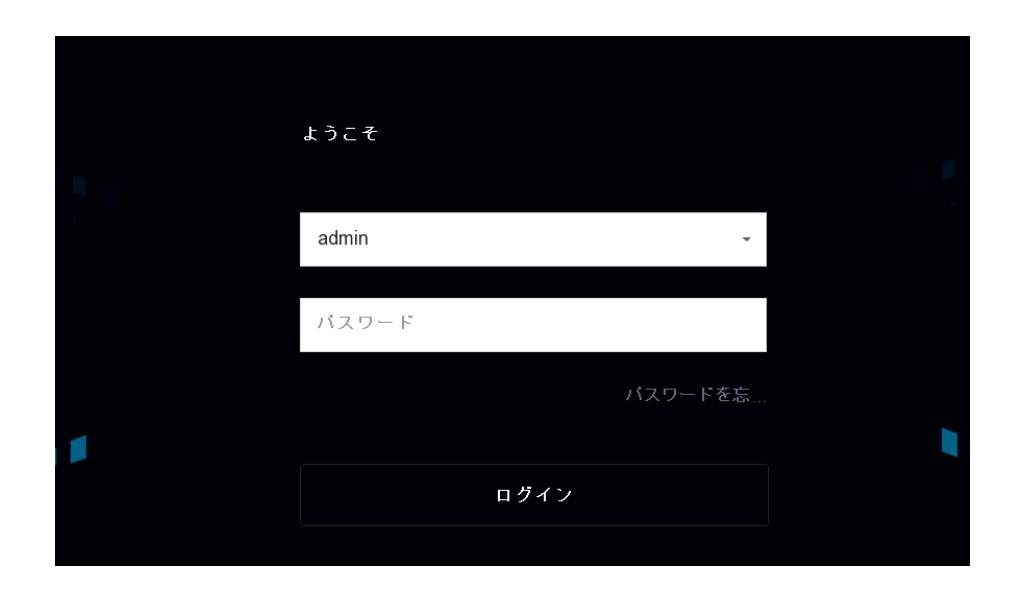

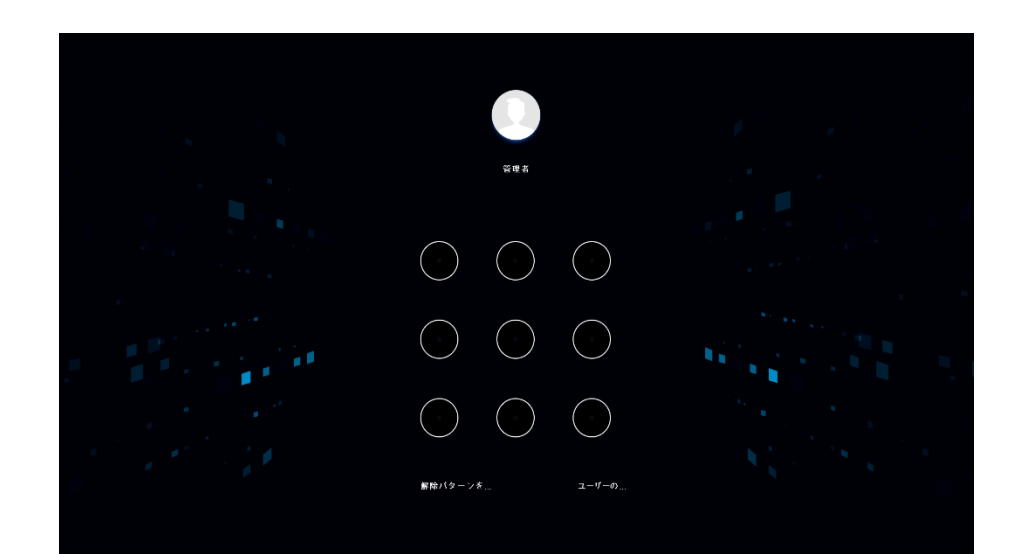

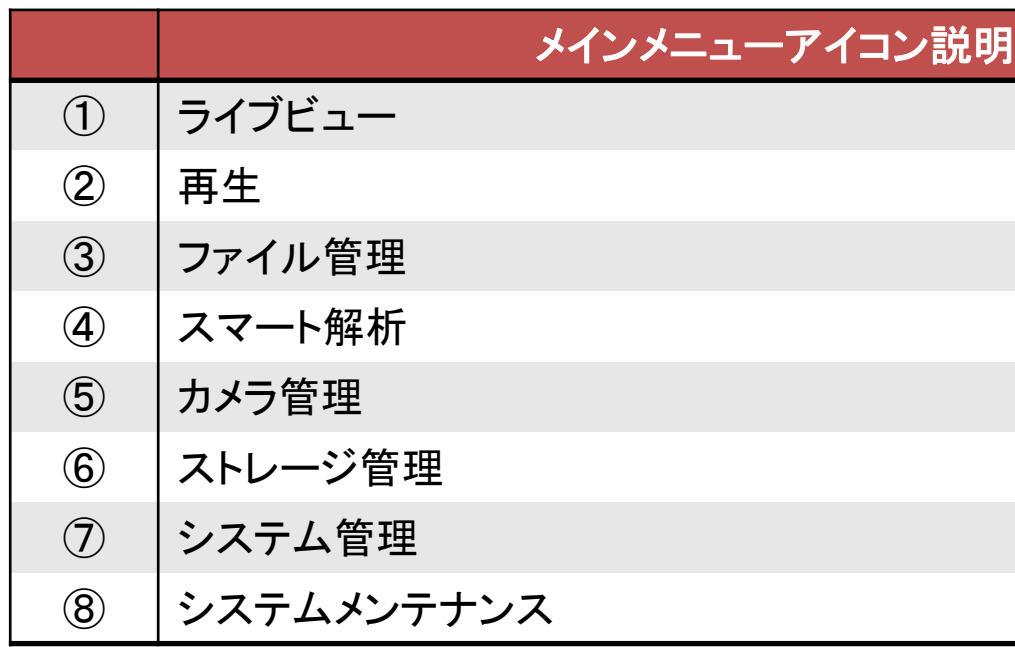

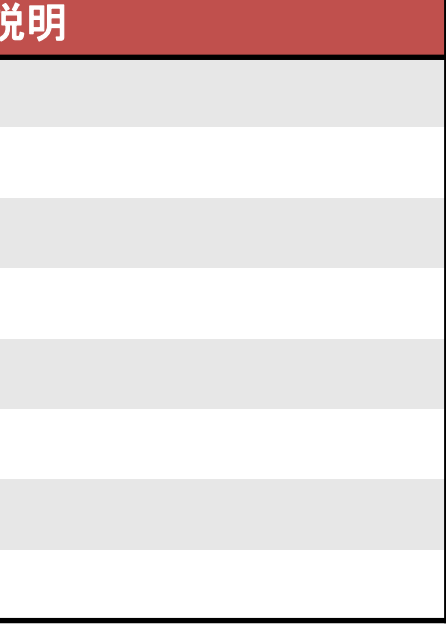

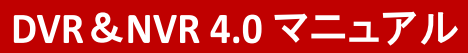

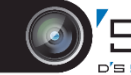

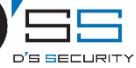

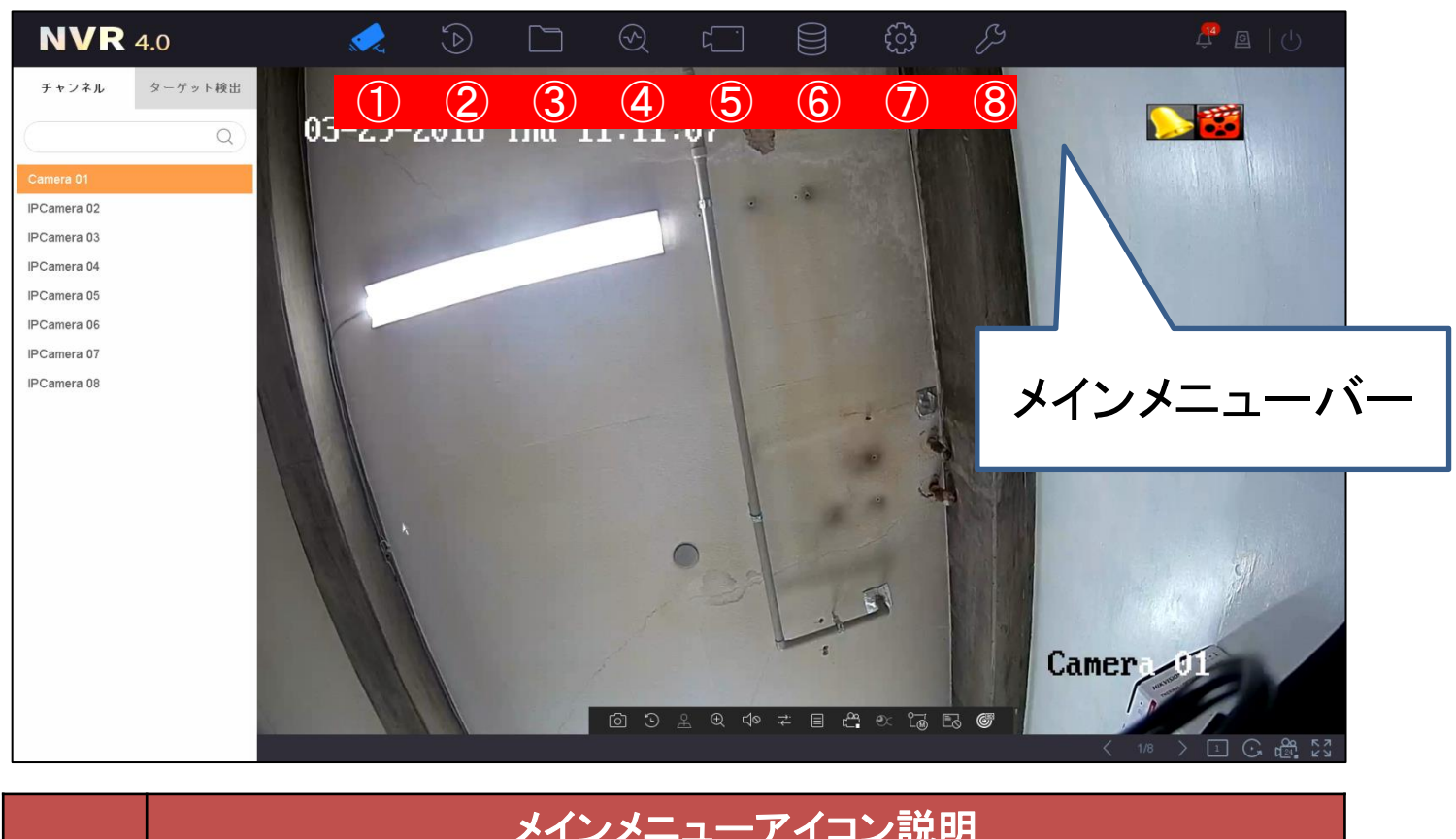

# 画面上部の「⚙」から「一般的なコントロール」に入ります。 その後「タイムゾーン」「日付の表示形式」「システムの日付」「システム時間」から時刻の設定を行います。

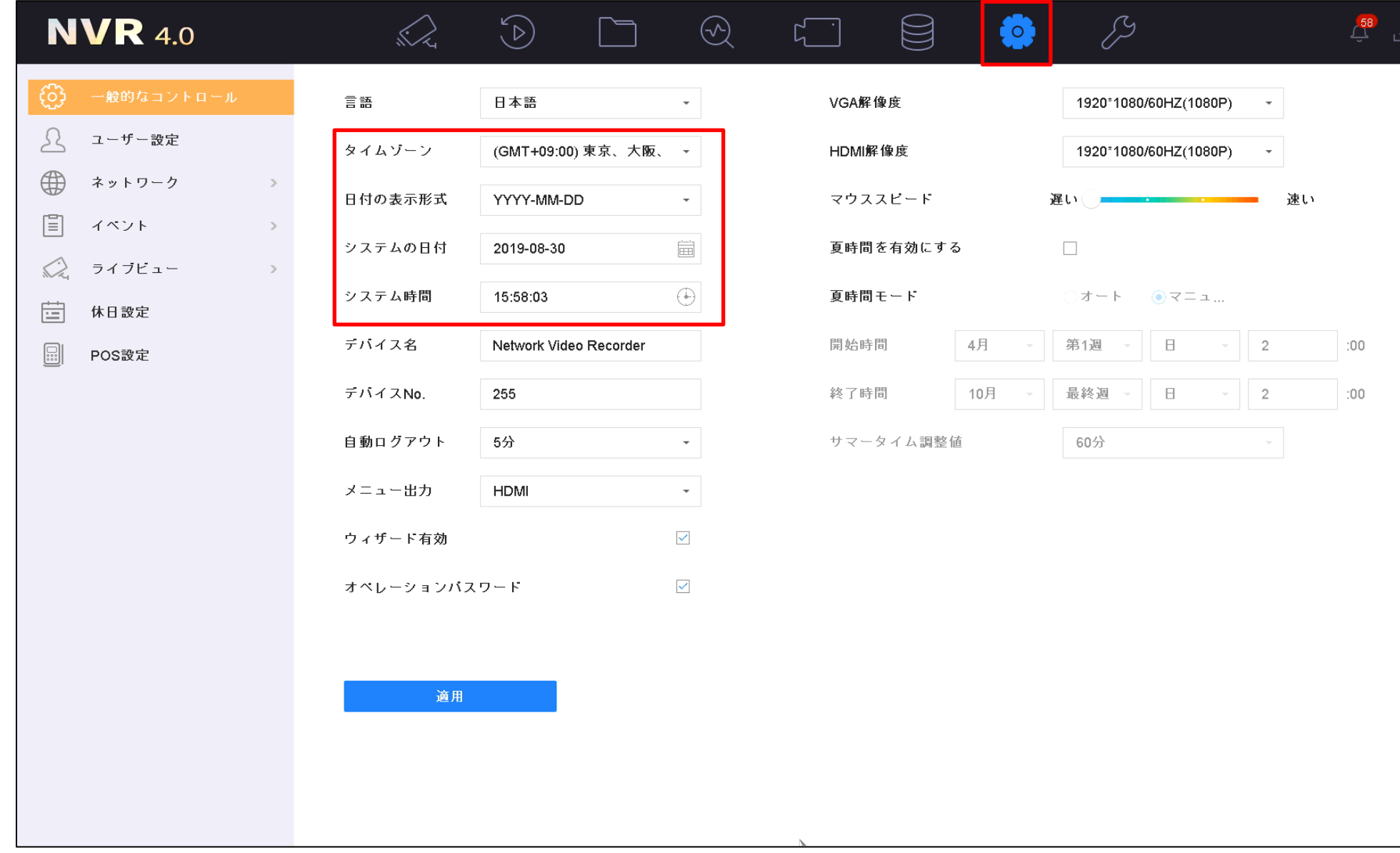

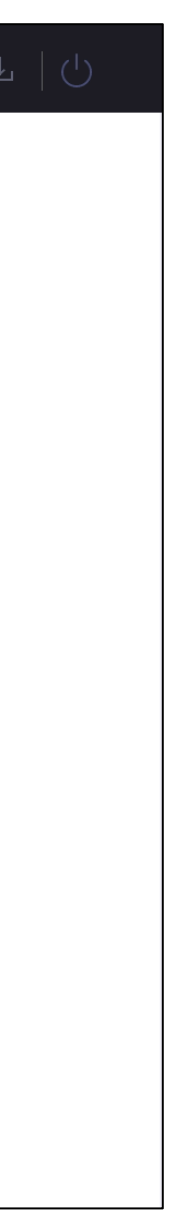

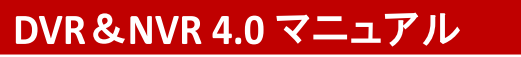

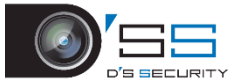

各項目「タイムゾーン」「日付の表示形式」「システムの日付」「システム時間」の時刻の設定方法。

タイムゾーン

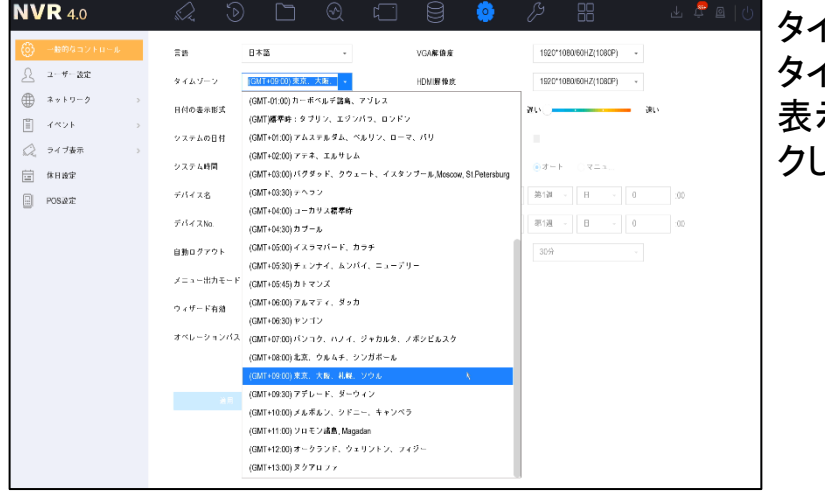

### システムの日付

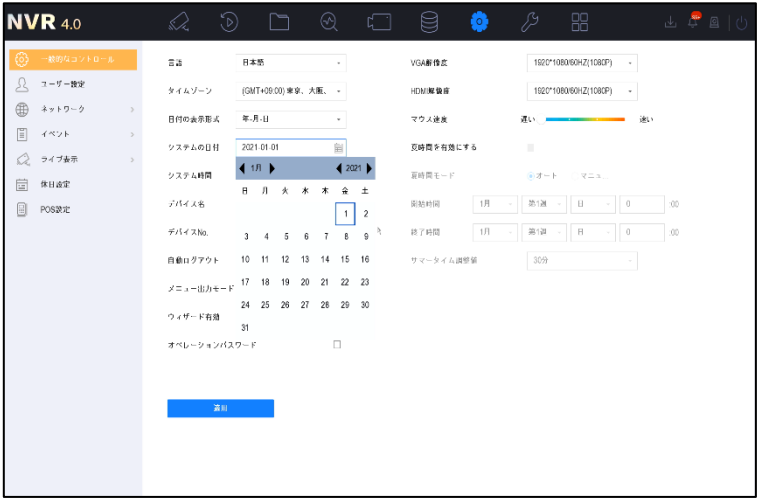

タイムゾーンの設定は、 タイムゾーン項目をクリックして 表示されている「東京・・・]をクリッ クします。

システムの日付の設定は、 システムの日付をクリックすると カレンダーが表示されますので 現在の日付を設定してください。

日付の表示形式の設定は、 日付の表示形式をクリックすると 3種類の表示形式が選択できるよ になっておりますので任意のもの を選択してください。

## 日付の表示形式

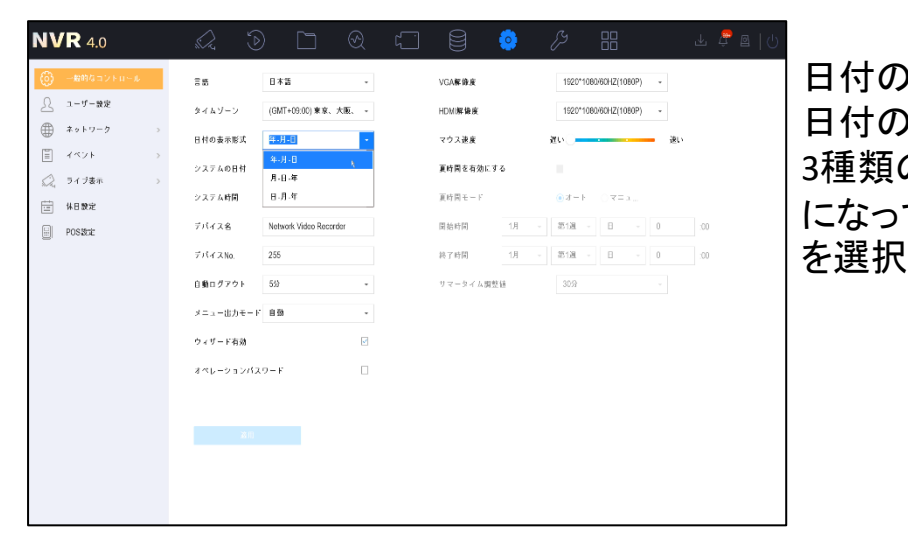

システムの時間

システムの時間設定は、 システムの時間設定をクリックすると、 現在設定されている時刻が表示され ますので矢印キーを使い現在の時刻

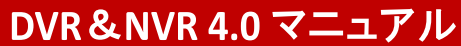

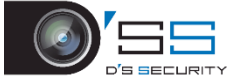

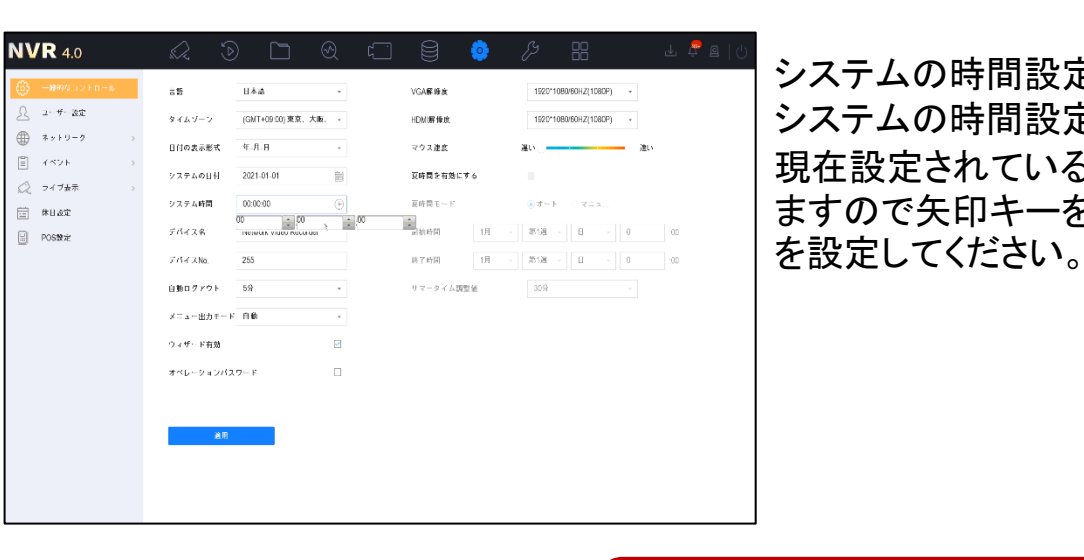

画面上部の「※」から「ライブビュー」を開始します。

ライブビューにてデジタルズームを行う場合は、デジタルズームを行う画面にて一度左クリックを行うことにより、

ライブ画面下部にツールバーが表示されます。その中から「デジタルズーム」を選択します。

デジタルズームはズームを行いたい箇所にマウスカーソルを持っていき、マウスのホイールを動かしズームを行います。 デジタルズームを終了する場合は、右クリックを行い終了します。

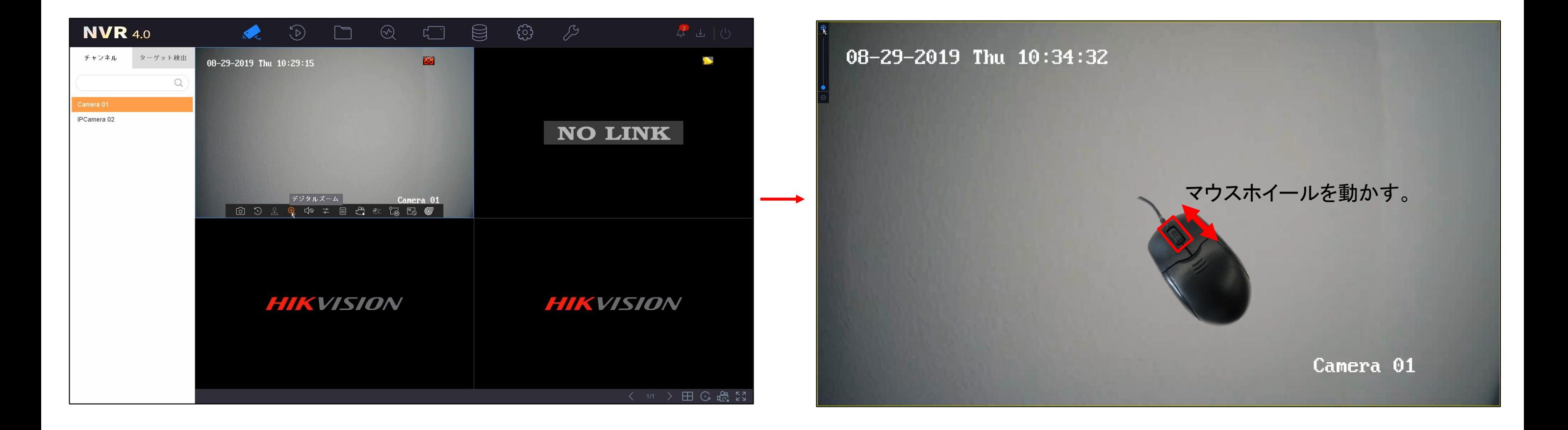

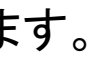

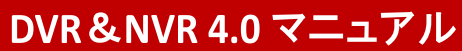

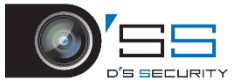

メインメニューの項目から [再生 ] を 右クリックし、再生画面に移動します。

**2** カレンダー 録画されたデータの日付を左クリックする ことで選択した日付のデータの再生が可能

**1** カメラリスト チェックマークにチェックを入れること でカメラの選択・切り替えが可能

**3** タイムテーブル 再生位置の移動やタイムテーブルの 表示時間等の変更が可能

# **4** ツールバー

主に、再生、巻き戻し、早送り、 動画の選択、画面分割 データの取出等の操作が可能

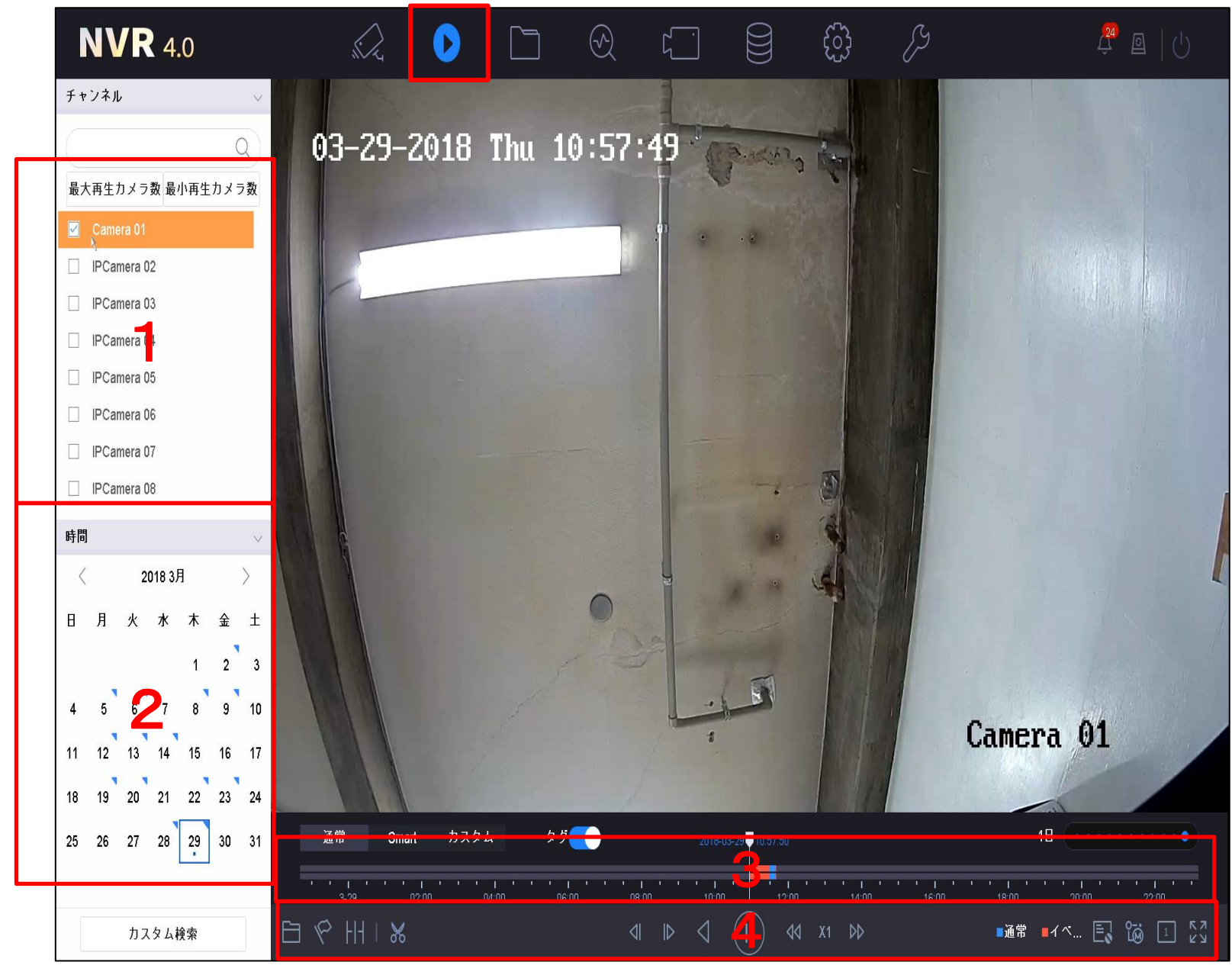

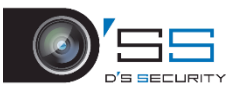

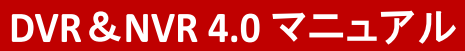

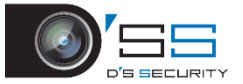

<手順 1 > 1のカメラリストから再生したい カメラに左クリックでチェック

<手順 2 > **2**のカレンダーから再生したい 日付を左クリック

# <手順 3 >

**3**の再生ボタンを左クリックして 再生タイムテーブルをドラッグする ことで再生したい時間帯まで移動可能 **4**からタイムテーブルの時間帯の表示 変更が可能

### **再生手順**

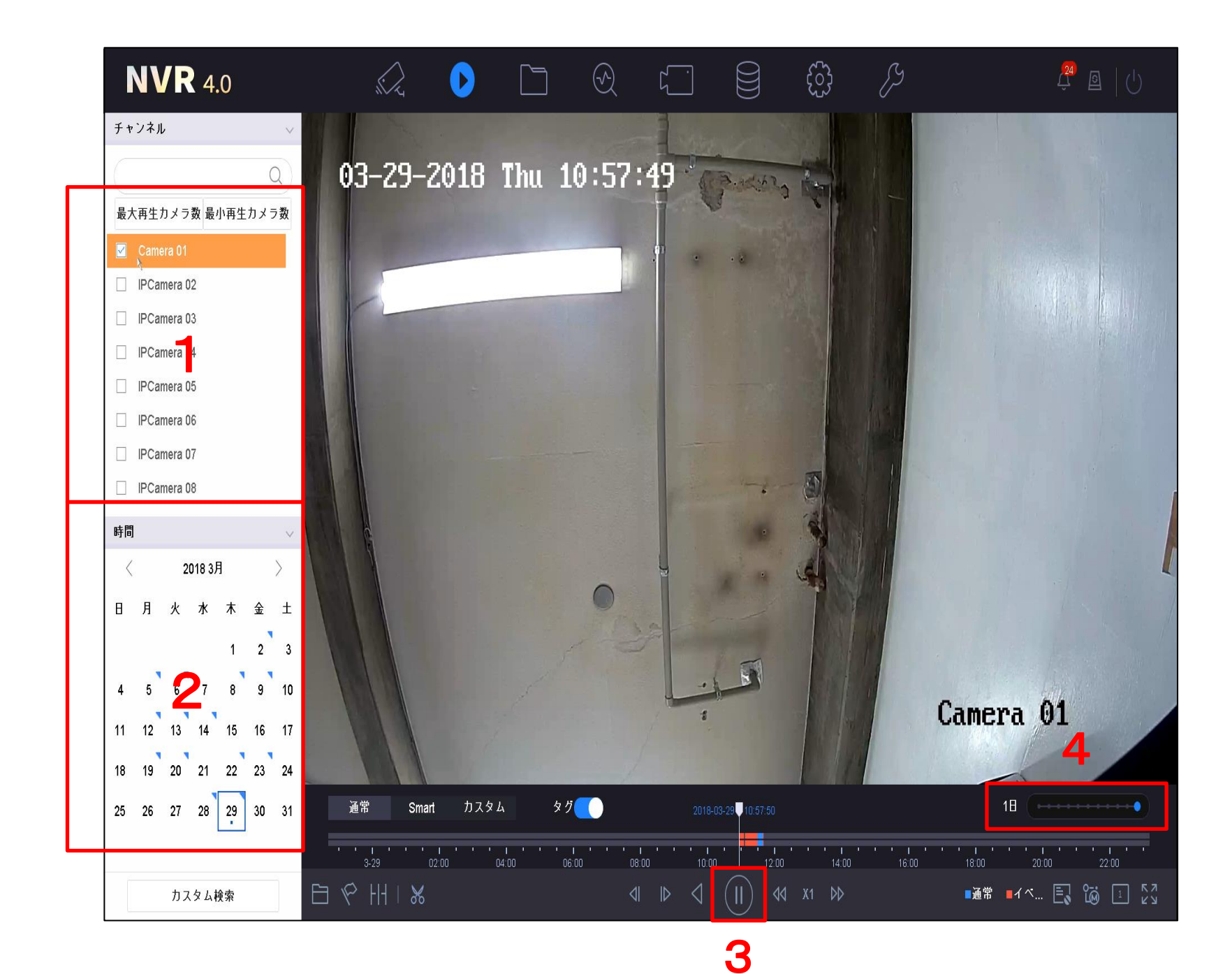

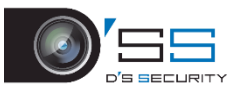

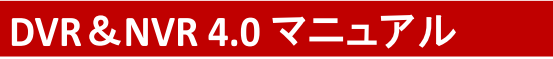

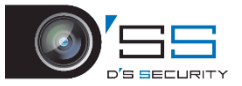

<再生・一時停止> 録画映像の再生・一時停止を 行う場合は赤枠の箇所をク リックします。

<コマ送り・戻り> 30秒後とにコマ送り・戻りを行 う場合はオレンジ枠の箇所を クリックします。

<早送り・スロー再生> 早送り・スロー再生を行う場 合は、緑枠の箇所をクリック します。

<逆再生> 逆再生を行う場合は 水色枠をクリックします。

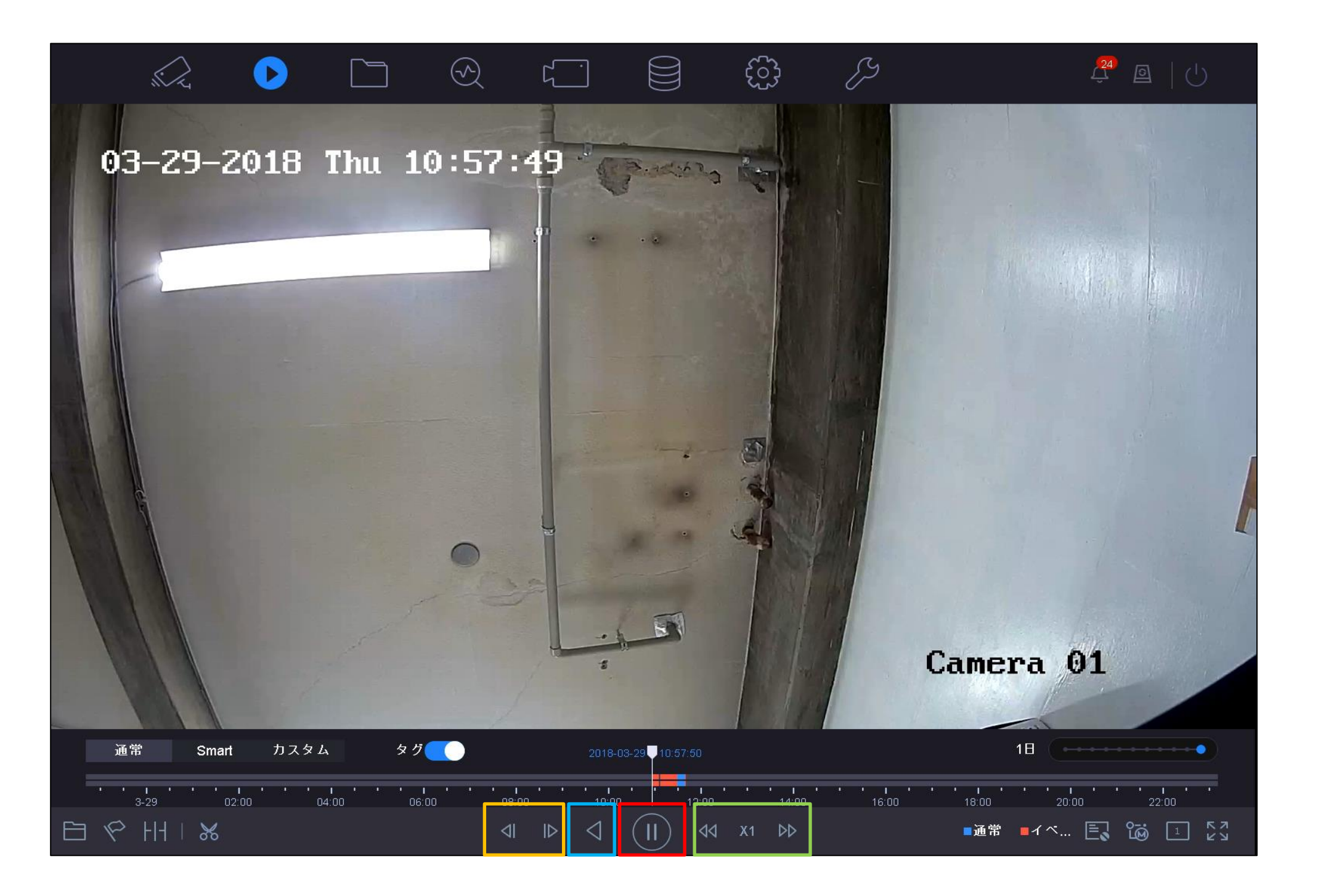

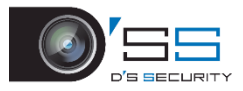

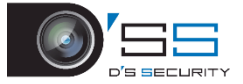

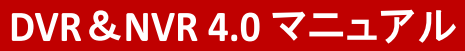

### **再生手順<デジタルズーム>**

<手順 1 > 再生画面に (オレンジ枠内 )マウス カーソルを持っていくと再生画面下部 にツールバーが表示されます。

<手順2> ツールバーからデジタルズームを選択 します。

<手順3>

ライブビューでデジタルズームを行うの と同様にズームを行いたい箇所にマウ スカーソルを持っていき、マウスの ホイールを動かしズームを行います。

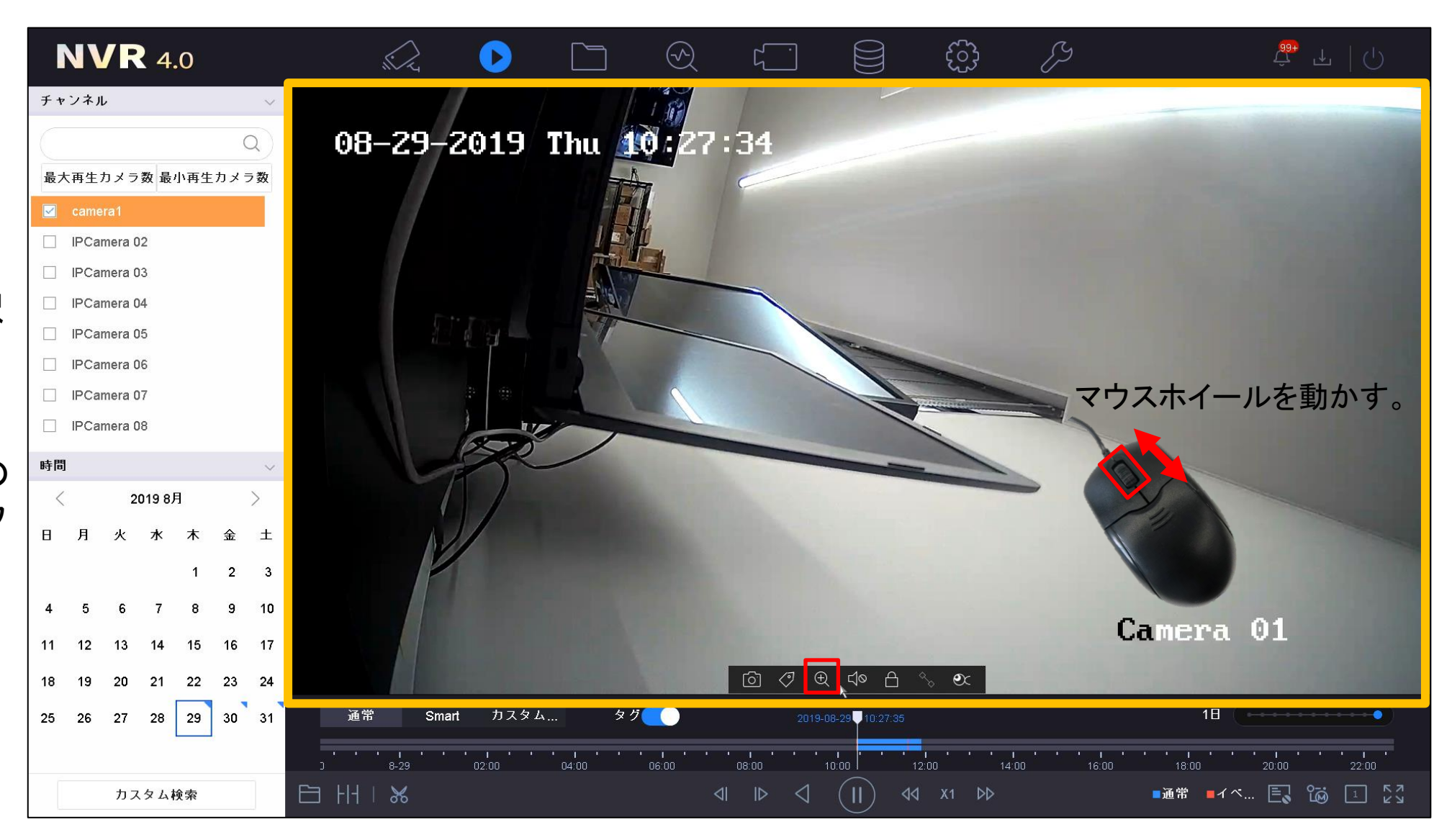

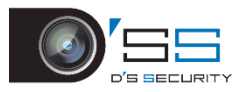

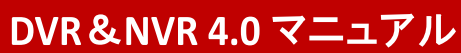

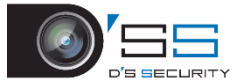

### 録画データ取り出し方法 **イントリックス マイラン・レコーダーに接続したUSBメモリへ録画データを書き出し**ます

# <手順1> 1のカメラリスト、カレンダーから対象の カメラ、日付を選択。

<手順2> 2の ※ をクリック。

<手順3> 3の[ ] からダウンロードしたい時間帯をドラッグで指定。

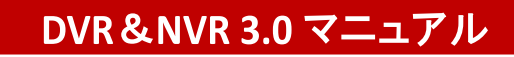

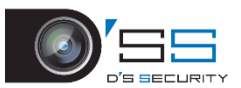

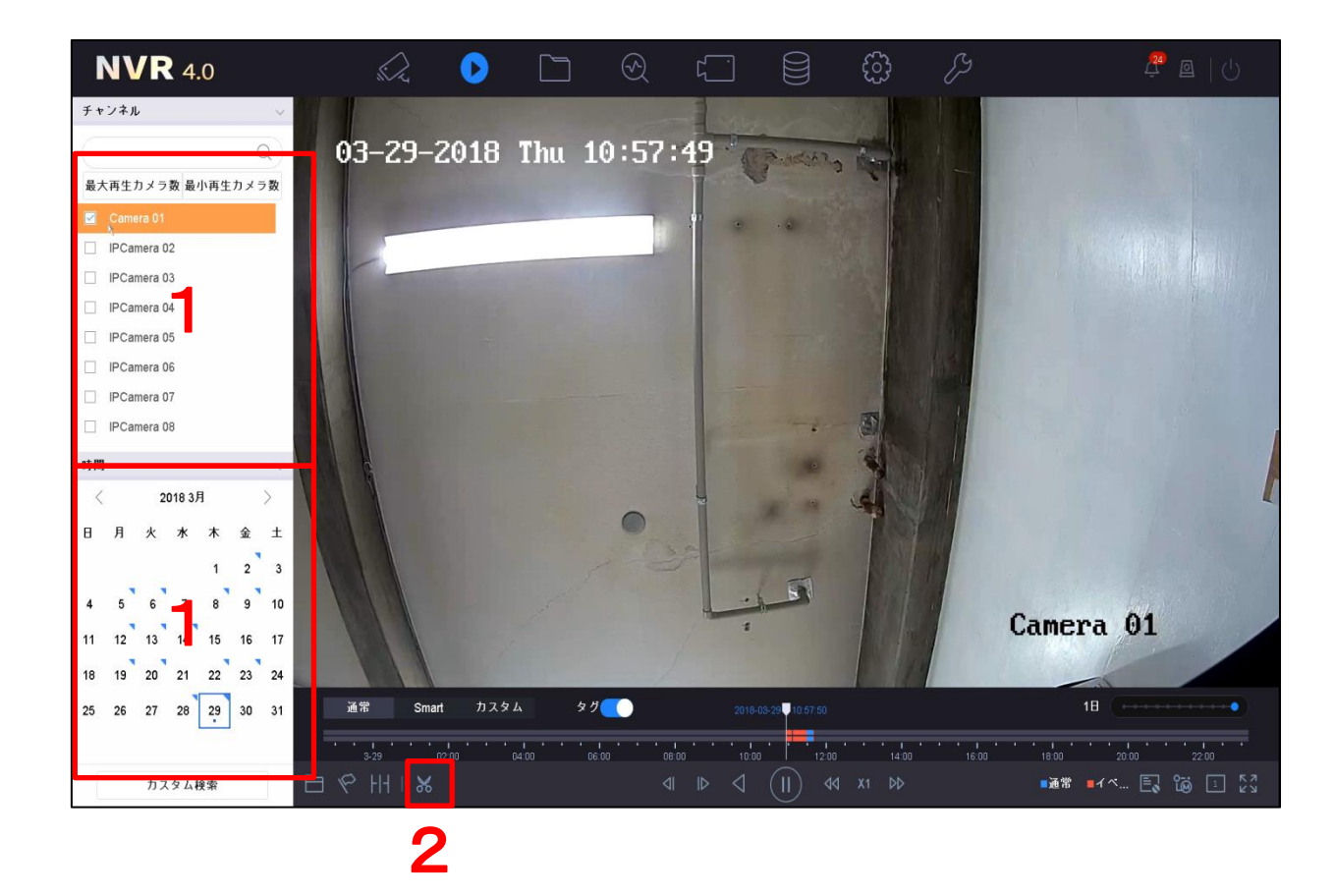

# 方法 1

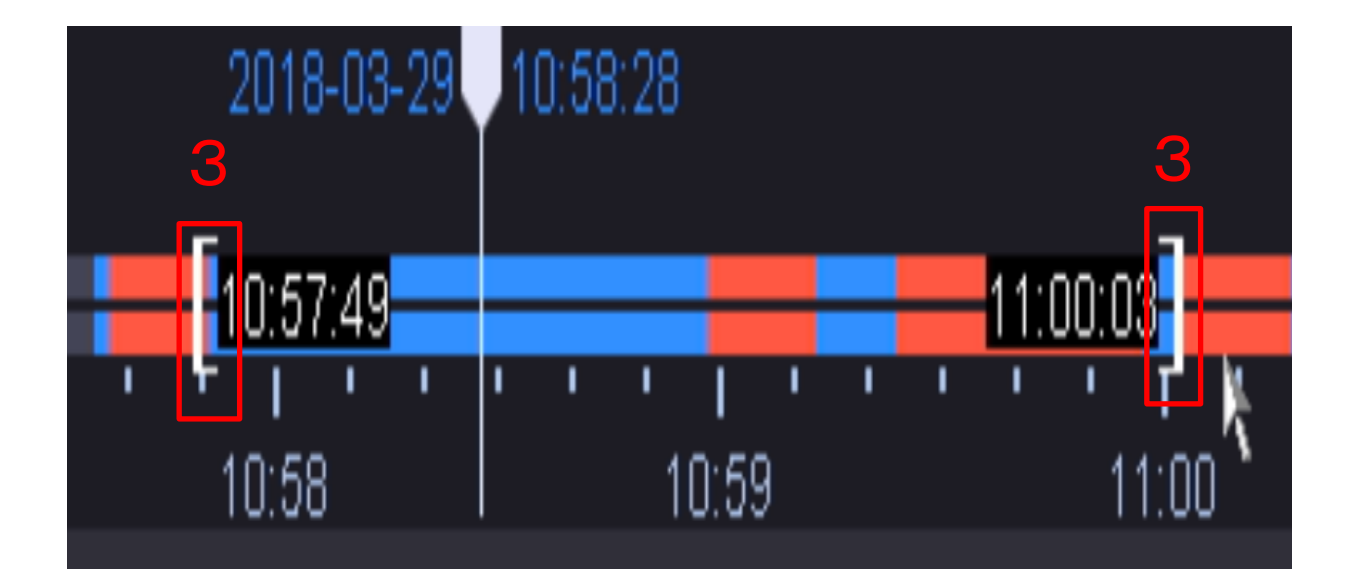

<手順5> 保存先、バックアップのタイプを指定し 「OK」をクリック。

<手順6> ダウンロード完了。

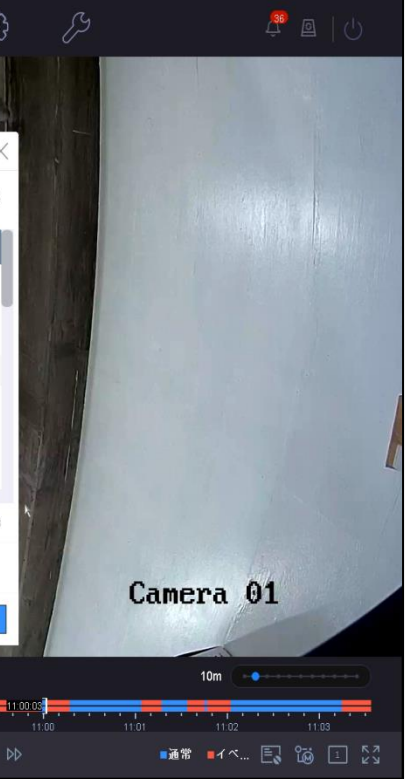

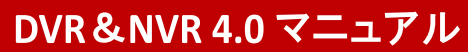

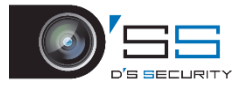

#### **録画データ取り出し方法**

# 方法 1

<手順4> 4のエクスポートをクリックし、「映像とログ」 にチェック>「OK」をクリック。

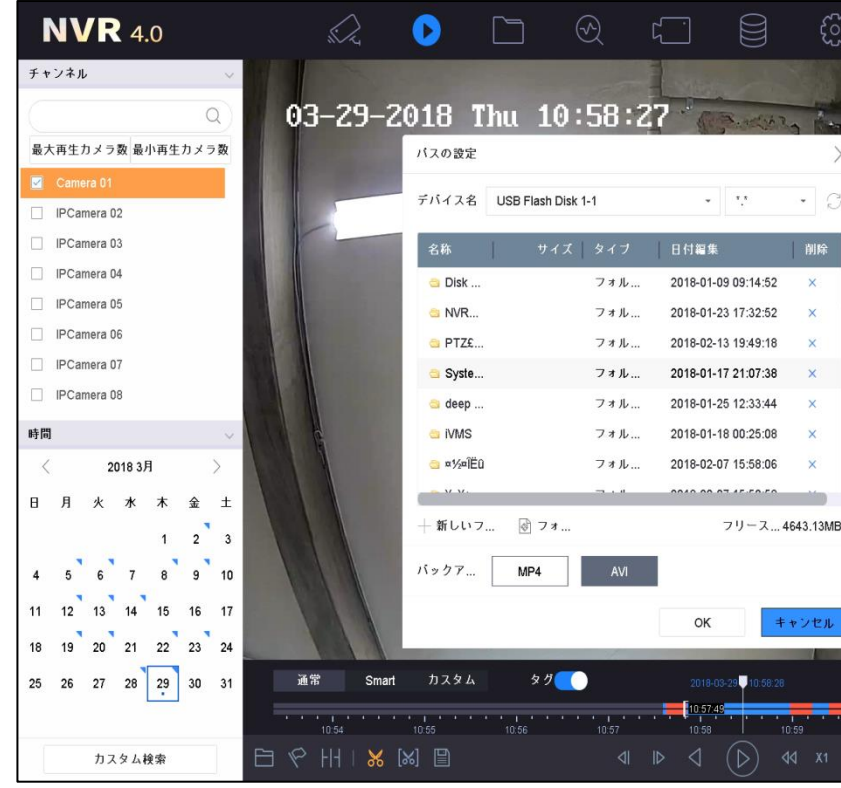

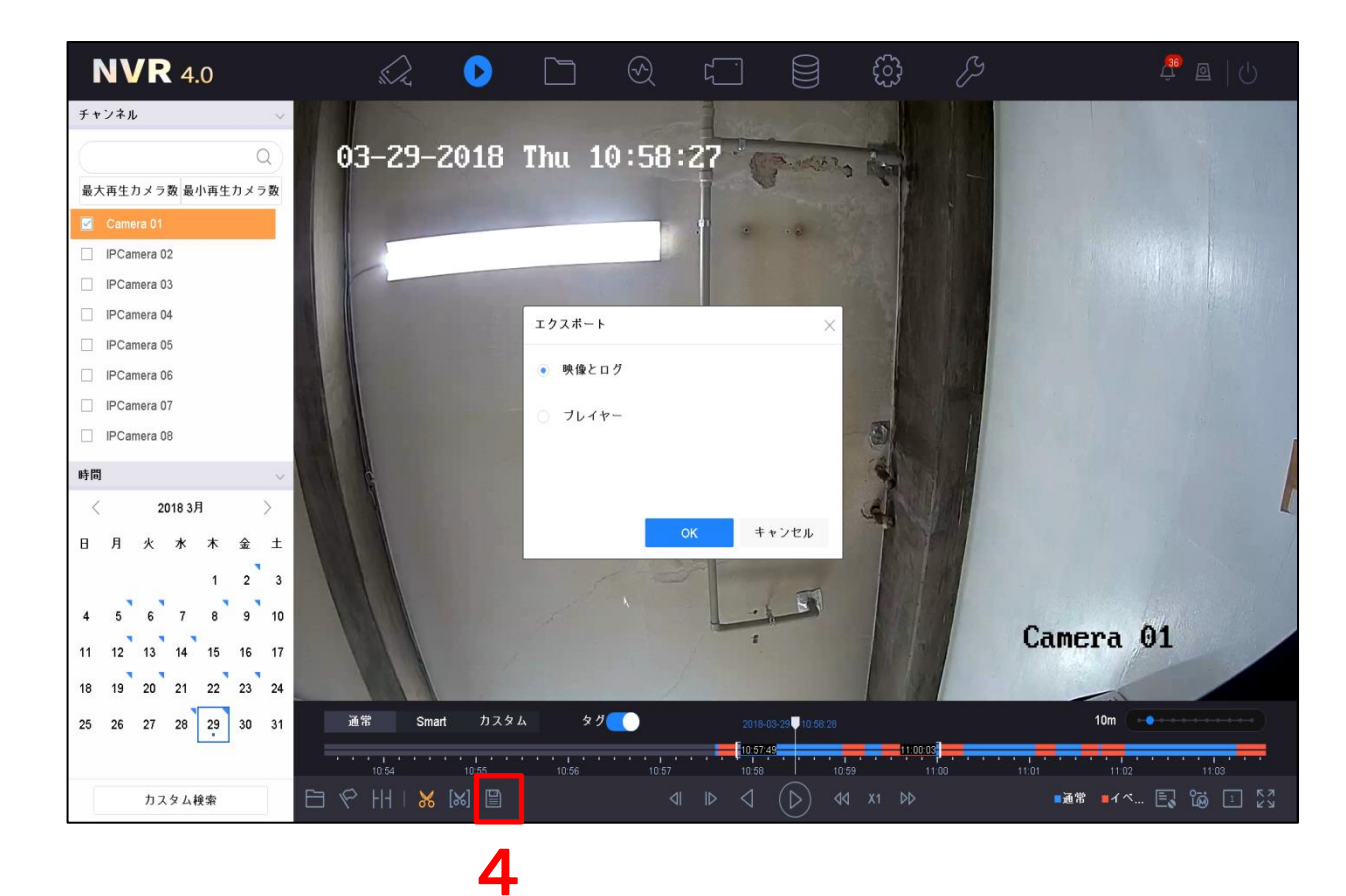

### 録画データ取り出し方法 **イントリックス マイラン・レコーダーに接続したUSBメモリへ録画データを書き出し**ます

<手順1> 1のカメラリストから対象のカメラを選択。

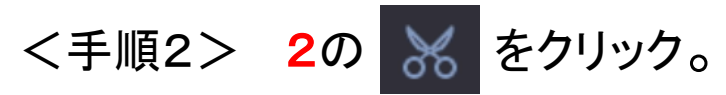

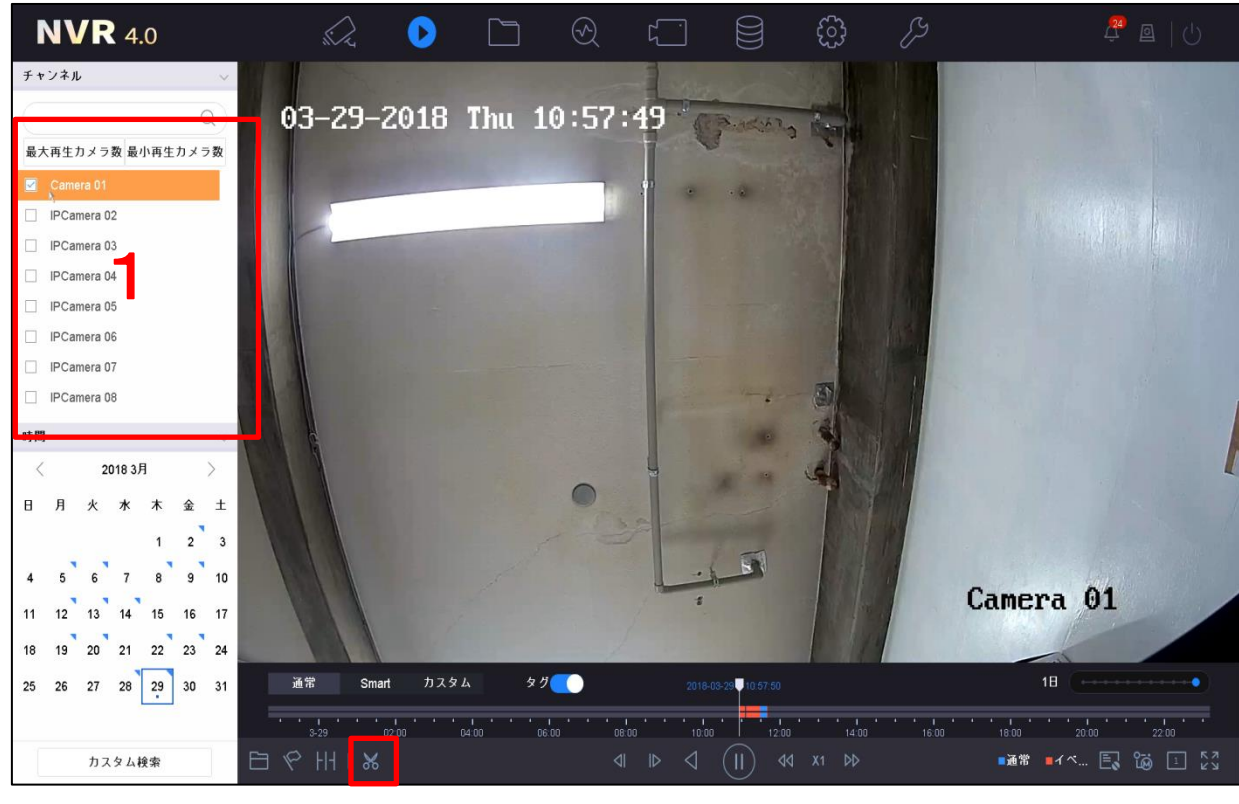

2

# 方法 2

5

2018 3月  $\geq$ 火 水 木 金 土  $\overline{a}$  $_{3}$  $\mathbf 1$  $\overline{f}$ 8 9  $10$ 6 13  $14$ 15 16 17 20  $21$ 22 23 24 29  $30$ 27 28  $31$  $\frac{1}{2}$  $\div$ 03 00 キャン...| OK エクス... 44 x1 DD

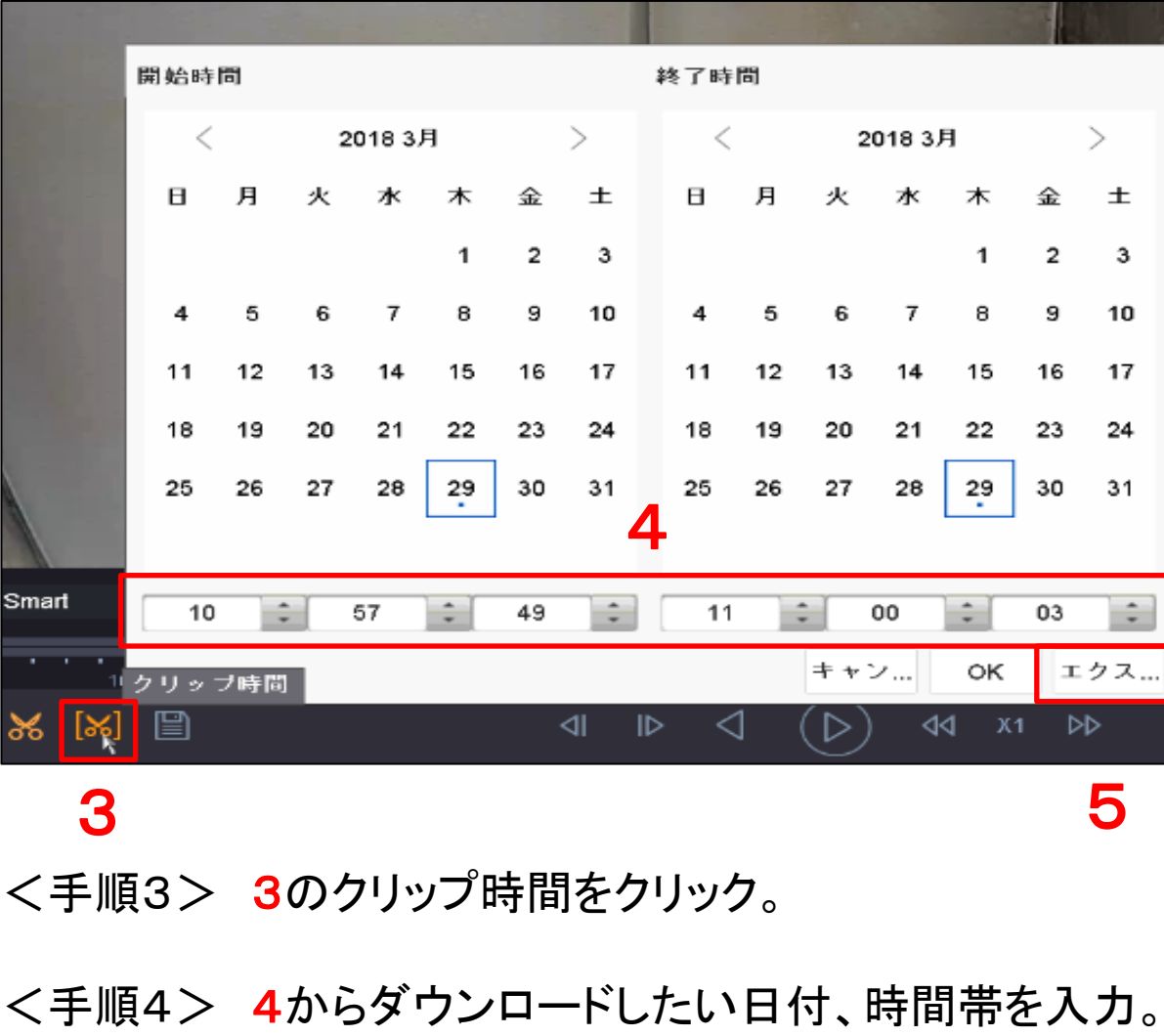

<手順5> 5の「エクスポート」をクリック。

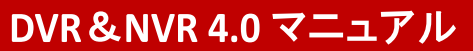

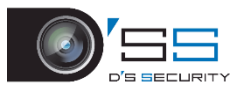

USBに落としたデータをPCに取り込み 動画再生ソフト「VSPlayer」を使えば再生することができます。

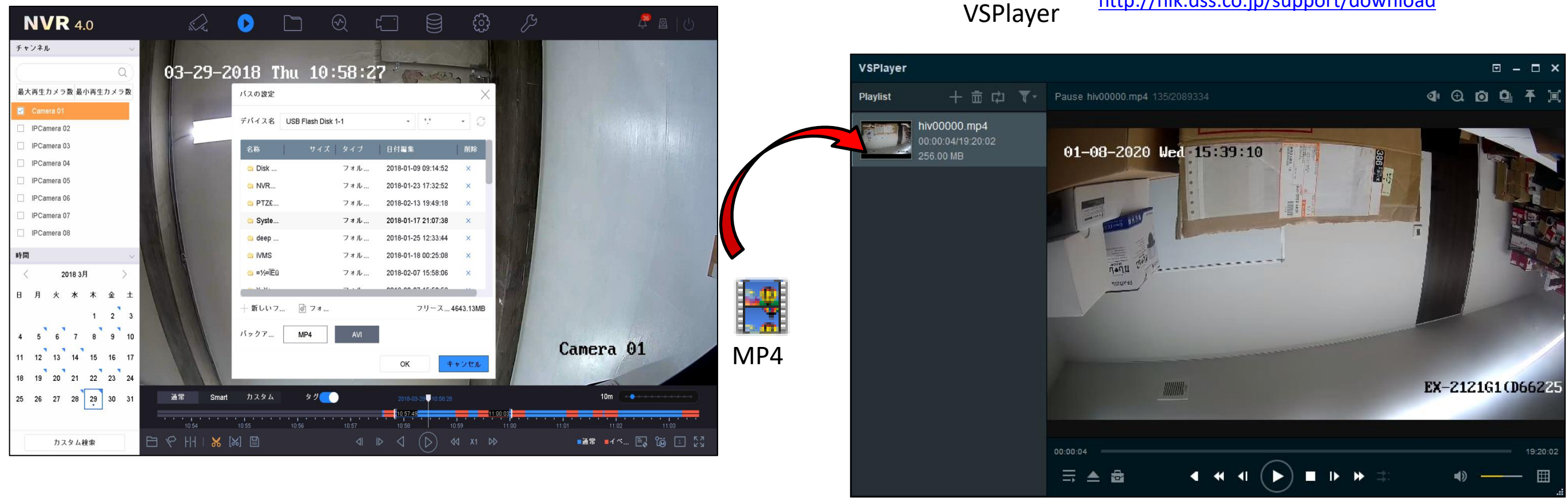

#### 「VSPlayer]はPCのデスクトップソフトになります。 以下のリンクから無料ダウンロードができます。 <http://hik.dss.co.jp/support/download>

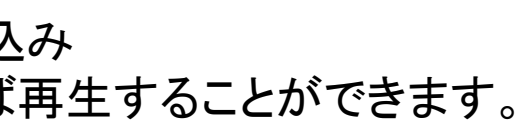

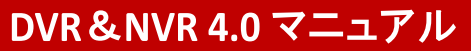

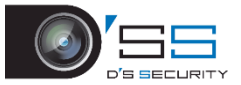

# 録画データをPCで再生するためには 専用のプレイヤーが必要です( VSPlayer )

<手順6> 保存先、バックアップのタイプを指定し 「OK」をクリック。

<手順7> ダウンロード完了。

方法 2